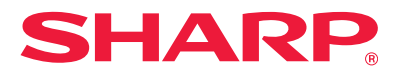

# **Руководство по установке программного обеспечения**

**Данный CD-ROM не содержит ПО на русском языке. Обратитесь к дилеру или в ближайший сервисный центр SHARP.**

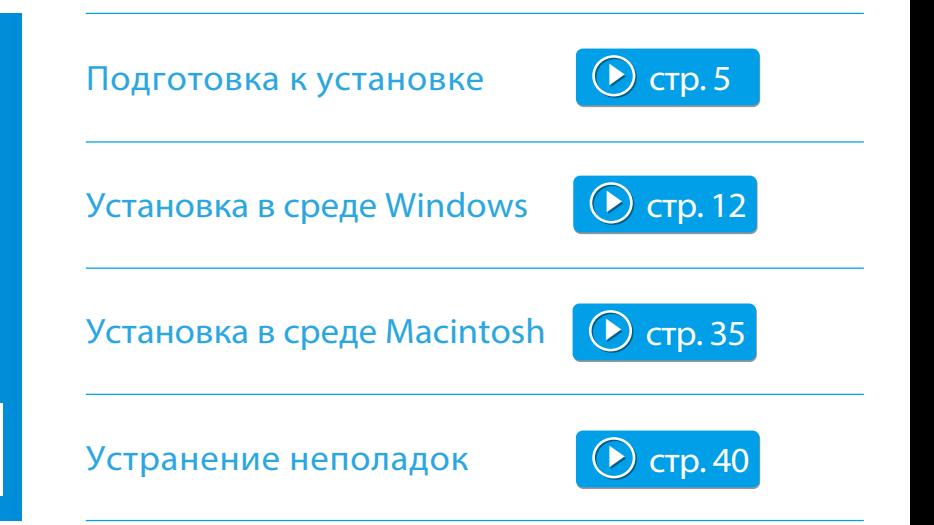

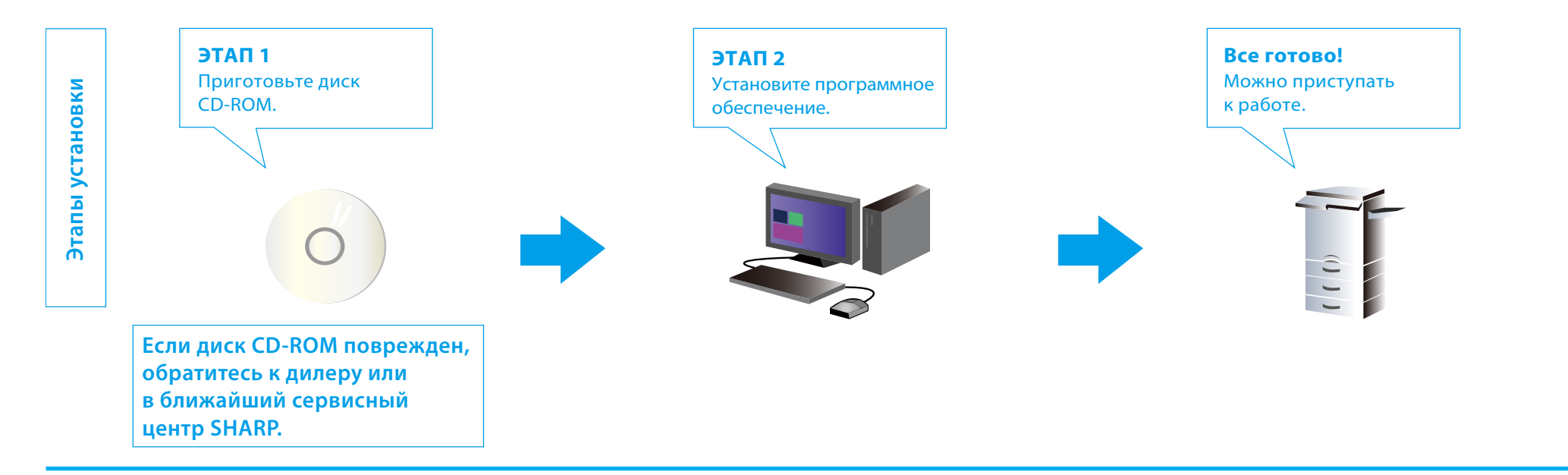

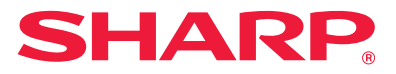

### **Введение**

Благодарим вас за приобретение данного изделия!

В этом руководстве приведена информация об установке и настройке необходимого программного обеспечения для использования изделия с компьютера. Кроме того, в руководстве рассказывается об установке драйвера принтера, драйвера сканера и программного обеспечения (ПО), предоставляемого в составе комплекта расширения.

Если ПО было установлено неверно или если вы хотите удалить установленное ПО, следуйте инструкциям в разделе [Устранение неполадок стр.](#page-39-1) 40.

#### Важная информация

- Предполагается, что инструктор (пользователь) обладает практическими знаниями о компьютерах Windows и Mac.
- Подробную информацию об операционной системе (ОС) можно найти в руководстве пользователя для этой ОС или в файле справки.
- Снимки экрана и описания последовательности действий в этом руководстве приведены для ОС Windows 8.1® (в среде Windows®) и Mac OS X 10.10 (в среде Mac). Снимки экрана могут меняться в зависимости от версии установленной ОС.
- В руководстве имеются ссылки на использование функции факса или интернет-факса. Однако следует учесть, что функция факса или интернет-факса не доступна в отдельных моделях, странах и регионах.
- В этом руководстве содержатся сведения о драйвере ПК-Факса и драйвере PPD. Однако следует учесть, что драйвер ПК-Факса и драйвер PPD не доступны и не входят в комплект ПО для установки в некоторых моделях, странах и регионах.
- Периферийные устройства обычно поставляются дополнительно, однако в некоторых моделях отдельные периферийные устройства входят в стандартное оборудование.
- При появлении в тексте руководства термина «MX-xxxx» заменяйте «xxxx» данными вашей модели.
- При подготовке данного руководства мы проделали большую работу. Если у вас имеются комментарии по тексту данного документа либо дополнения к нему, обращайтесь в ближайший сервисный центр SHARP.
- Это изделие было тщательно протестировано и прошло строгий контроль качества. Если вы все же обнаружите дефект или столкнетесь с другой проблемой, обращайтесь к дилеру либо в ближайший сервисный центр SHARP.
- За исключением случаев, предусмотренных законодательством, компания SHARP не несет ответственности за убытки, вызванные ошибками в использовании данного изделия и дополнительных принадлежностей к нему, а также за любые другие повреждения, возникшие при эксплуатации данного изделия пользователями или сторонними лицами.

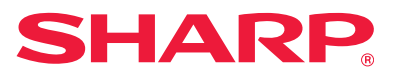

#### Внимание

- Запрещается передавать либо копировать данное руководство целиком или выборочно без предварительного письменного разрешения.
- Любые сведения, приведенные в данном руководстве, могут быть изменены без предварительного уведомления.
- Сетевой кабель, подключаемый к данному аппарату, должен соответствовать спецификациям.

#### Иллюстрации, панель управления и сенсорная панель, приведенные в этом руководстве

- Обычно периферийное оборудование приобретается отдельно. Однако некоторые модели принтеров изначально поставляются в комплекте с таким оборудованием. В данном руководстве подразумевается, что в аппарате установлено устройство подачи бумаги. При пояснении некоторых функций и операций предполагается, что может быть установлено периферийное оборудование, отличное от приведенного выше.
- Снимки экрана, сообщения и наименования кнопок, приведенные в руководстве, могут отличаться от имеющихся на вашем аппарате, поскольку в изделия могут вноситься улучшения и модификации.

#### Сведения об обновлении программного обеспечения и поддержке

- Программное обеспечение, например драйвер принтера, периодически обновляется. Чтобы получить информацию о поддержке и скачать самую новую версию ПО, посетите наш веб-сайт.
- Используя загруженное программное обеспечение, вы соглашаетесь с условиями лицензионного соглашения, приведенными на веб-сайте.

#### Лицензионное соглашение на программное обеспечение

• Во время установки программного обеспечения с прилагаемого к устройству диска CD-ROM появится текст лицензионного соглашения. Использование ПО с диска CD-ROM, прилагаемого к этому аппарату, означает, что вы согласны с условиями лицензионного соглашения на данное ПО.

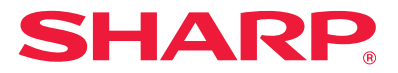

### **Содержание**

#### [Подготовка к установке стр.](#page-4-1) 5

[Диск Software CD-ROM в составе комплекта поставки стр.](#page-5-0) 6 [Диск CD-ROM в составе набора расширения стр.](#page-6-0) 7 [Операционная система компьютера стр.](#page-7-0) 8 [Требования к программному обеспечению стр.](#page-9-0) 10 [Подключение аппарата стр.](#page-10-0) 11

### [Windows: открытие окна выбора программного](#page-11-1)  [обеспечения \(для всех программ\) стр.](#page-11-1) 12

[Установка драйвера принтера стр.](#page-12-0) 13

- [Стандартная установка стр.](#page-13-0) 14
- [Расширенная установка стр.](#page-15-0) 16
- [Выборочная установка стр.](#page-17-0) 18
- [Установка с указанием адреса стр.](#page-18-0) 19
- [Печать с использованием функций IPP и SSL стр.](#page-21-0) 22

[Установка прочих компонентов стр.](#page-23-0) 24

- [Настройка совместного использования принтеров стр.](#page-24-0) 25
- [Установка только драйвера стр.](#page-26-0) 27
- [Настройка параметров и периферийного оборудования стр.](#page-27-0) 28
- [Изменение портов стр.](#page-28-0) 29

#### [Windows: установка утилит для принтера стр.](#page-30-0) 31

[Установка Printer Status Monitor стр.](#page-31-0) 32 [Установка драйвера сканера стр.](#page-32-0) 33

#### [Mac OS: установка принтера стр.](#page-34-1) 35

[Установка драйвера принтера для Mac OS X стр.](#page-35-0) 36 [Использование функции IPP для печати стр.](#page-38-0) 39

#### [Устранение неполадок стр.](#page-39-1) 40

[Не удается выполнить установку. стр.](#page-40-0) 41 [Проблемы в Windows стр.](#page-41-0) 42 [Проблемы в ОС Mac OS стр.](#page-43-0) 44 [Настройка аппарата стр.](#page-44-0) 45

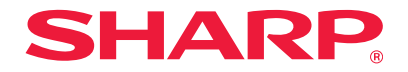

### <span id="page-4-1"></span><span id="page-4-0"></span>**Подготовка к установке**

Если во время установки возникнут проблем, проверьте системные требования для использования данного ПО.

### Диск CD-ROM и программное обеспечение

Программное обеспечение записано на диске CD-ROM, входящем в комплект поставки аппарата или набор расширения.

- ・Диск Software CD-ROM в составе комплекта поставки  $\Theta$  [стр. 6](#page-5-1)
- Диск CD-ROM в составе набора расширения  $\bigcirc$  [стр. 7](#page-6-1)

### Операционная система

Перед началом установки проверьте, какая операционная система установлена на компьютере, и уточните требования к данному ПО.

Операционная система компьютера

 $\Theta$  [стр. 8](#page-7-1)

### Подключение аппарата

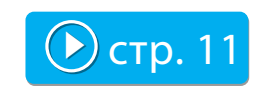

Аппарат и принтер подключаются к локальной сети.

<span id="page-5-1"></span>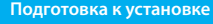

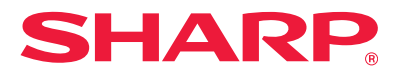

### <span id="page-5-0"></span>**Диск Software CD-ROM в составе комплекта поставки**

На компакт-диске «Программное обеспечение» располагается следующее программное обеспечение, включая драйверы принтера и сканера.

#### Программное обеспечение для Windows

#### **Драйвер принтера**

Средства управления данным аппаратом

- Драйвер принтера PCL6
- Аппарат поддерживает языки управления принтером Hewlett-Packard PCL6.
- Драйвер принтера PS
- Драйвер принтера PS поддерживает язык описания страниц PostScript 3, разработанный компанией Adobe Systems Incorporated.
- Драйвер PPD
- Благодаря драйверу PPD устройство может использовать стандартный драйвер принтера PS, входящий в состав Windows.

#### **Драйвер ПК-факса**

Этот драйвер позволяет отправлять файлы с компьютера на факсимильный аппарат. Чтобы использовать функцию передачи факса через Интернет, установите драйвер с диск[а CD-ROM и](#page-6-1)з набора расширения интернет-факса [\(см. стр. 7\)](#page-6-1).

#### **Утилита Printer Status Monitor**

Данная утилита показывает состояние принтера, наличие финишера, формат бумаги и количество оставшейся бумаги в лотках.

#### **Драйвер сканера (драйвер TWAIN)**

Данный драйвер позволяет выполнять сканирование с помощью стандартной программы TWAIN.

#### Программное обеспечение для Mac OS

#### **Драйвер PPD**

Это язык описания страниц, который поддерживает язык описания страниц PostScript 3, разработанный компанией Adobe Systems.

#### **Связанные темы**

- [Диск CD-ROM в составе набора](#page-6-0)  [расширения стр.](#page-6-0) 7
- [Операционная система компьютера](#page-7-0)  [стр.](#page-7-0) 8
- [Требования к программному](#page-9-0)  [обеспечению стр.](#page-9-0) 10
- [Подключение аппарата стр.](#page-10-0) 11
- [Windows: открытие окна выбора](#page-11-1)  [программного обеспечения \(для всех](#page-11-1)  [программ\) стр.](#page-11-1) 12
- [Windows: установка утилит для](#page-30-0)  [принтера стр.](#page-30-0) 31
- [Mac OS: установка принтера стр.](#page-34-1) 35

#### **Устранение неполадок**

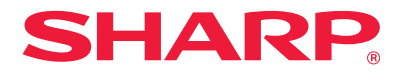

### <span id="page-6-1"></span><span id="page-6-0"></span>**Диск CD-ROM в составе набора расширения**

На диске CD-ROM, входящем в набор расширения, доступно следующее программное обеспечение.

#### Диск CD-ROM с утилитой для принтера, входящий в набор расширения интернет-факса (для Windows)

Этот компакт диск содержит обновления для [«Компакт-диска в программным](#page-5-1)  [обеспечением](#page-5-1)» ([стр. 6\)](#page-5-1), из комплекта поставки аппарата и позволяет включить функцию Интернет-факса (отправка Интернет-факса с компьютера).

• Чтобы использовать функцию ПК-факса, сначала установите драйвер ПК-факса с диска Software CD-ROM, а затем обновите его с помощью диска утилит для принтера. Установка драйвера  $\Pi$ К-факса  $\Rightarrow$  [Windows: установка утилит для принтера стр.](#page-30-0) 31.

#### **Связанные темы**

- [Диск Software CD-ROM в составе](#page-5-0)  [комплекта поставки стр.](#page-5-0) 6
- [Операционная система компьютера](#page-7-0)  [стр.](#page-7-0) 8
- [Требования к программному](#page-9-0)  [обеспечению стр.](#page-9-0) 10
- [Подключение аппарата стр.](#page-10-0) 11
- [Windows: открытие окна выбора](#page-11-1)  [программного обеспечения \(для всех](#page-11-1)  [программ\) стр.](#page-11-1) 12
- [Windows: установка утилит для](#page-30-0)  [принтера стр.](#page-30-0) 31
- [Mac OS: установка принтера стр.](#page-34-1) 35

#### **Устранение неполадок**

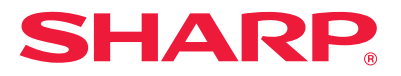

### <span id="page-7-1"></span><span id="page-7-0"></span>**Операционная система компьютера**

Перед установкой программного обеспечения, описанного в этом руководстве, убедитесь, что компьютер соответствует приведенным ниже требованиям. Аппарат нельзя использовать в сети, поддерживающей только протокол IPv6.

#### **Windows**

#### **1. Операционная система**

Windows Vista, Windows Server 2008, Windows 7, Windows 8, Windows 8.1, Windows 10 (и более поздние версии; 32- и 64-разрядные версии ОС), Windows Server 2012

• Не поддерживаются версии ОС Windows Starter Edition и Embedded Edition. Поддерживаются другие выпуски и пакеты обновления, однако рекомендуется использовать самые новые версии пакетов обновления.

#### **2. Тип компьютера**

IBM PC/AT-совместимый компьютер, оснащенный сетевой платой 10Base-T/100Base-TX/1000Base-T.

• Аппарат можно использовать с некоторыми моделями, поддерживающими беспроводное подключение к локальной сети.

#### **3. Монитор**

Рекомендуемое разрешение — 1026 x 768 точек на дюйм, глубина цвета — 16 бит.

#### **4. Прочее оборудование**

Оборудование, полностью поддерживающее функции перечисленных выше операционных систем.

• Для установки программного обеспечения и настройки аппарата требуются права администратора.

#### **Связанные темы**

- [Диск Software CD-ROM в составе](#page-5-0)  [комплекта поставки стр.](#page-5-0) 6
- [Диск CD-ROM в составе набора](#page-6-0)  [расширения стр.](#page-6-0) 7
- [Требования к программному](#page-9-0)  [обеспечению стр.](#page-9-0) 10
- [Подключение аппарата стр.](#page-10-0) 11
- [Windows: открытие окна выбора](#page-11-1)  [программного обеспечения \(для всех](#page-11-1)  [программ\) стр.](#page-11-1) 12
- [Windows: установка утилит для](#page-30-0)  [принтера стр.](#page-30-0) 31
- [Mac OS: установка принтера стр.](#page-34-1) 35

#### **Устранение неполадок**

• [Проверка IP-адреса аппарата. стр.](#page-44-1) 45

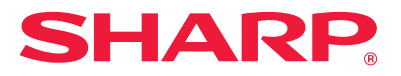

#### Mac

#### **1. Операционная система**

Mac OS X 10.4 Mac OS X 10.5 Mac OS X 10.6 Mac OS X 10.7 Mac OS X 10.8 Mac OS X 10.9 Mac OS X 10.10

> • В среде Mac аппарат можно использовать только при наличии сетевого подключения. Нельзя использовать драйверы ПК-факса и сканера, а также утилиту Printer Status Monitor.

#### **2. Тип компьютера, монитор, прочее оборудование**

Оборудование должно обеспечивать функционирование любой из перечисленных выше операционных систем (включая компьютеры Mac с процессором Intel).

Аппарат можно использовать с некоторыми моделями, поддерживающими беспроводное подключение к локальной сети.

#### **Связанные темы**

- [Диск Software CD-ROM в составе](#page-5-0)  [комплекта поставки стр.](#page-5-0) 6
- [Диск CD-ROM в составе набора](#page-6-0)  [расширения стр.](#page-6-0) 7
- [Требования к программному](#page-9-0)  [обеспечению стр.](#page-9-0) 10
- [Подключение аппарата стр.](#page-10-0) 11
- [Windows: открытие окна выбора](#page-11-1)  [программного обеспечения \(для всех](#page-11-1)  [программ\) стр.](#page-11-1) 12
- [Windows: установка утилит для](#page-30-0)  [принтера стр.](#page-30-0) 31
- [Mac OS: установка принтера стр.](#page-34-1) 35

#### **Устранение неполадок**

• [Проверка IP-адреса аппарата. стр.](#page-44-1) 45

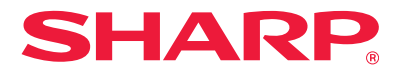

### <span id="page-9-0"></span>**Требования к программному обеспечению**

Чтобы использовать программы, описанные в данном руководстве, должны быть соблюдены следующие требования.

#### Программное обеспечение для Windows

#### **Драйвер принтера PCL6**

Возможно использование стандартной конфигурации.

#### **Драйвер принтера PS, драйвер PPD**

Возможно использование стандартной конфигурации.

• В стандартную поставку отдельных моделей входит набор расширения PS3. Некоторые функции не будут работать, если не установлен набор расширения для жесткого диска.

#### **Драйвер ПК-факса**

Возможно использование стандартной конфигурации.

- В зависимости от используемой модели может потребоваться
	- набор расширения для факсимильного аппарата.

#### **Драйвер сканера, утилита Printer Status Monitor**

Возможно использование стандартной конфигурации.

#### Программное обеспечение для Mac OS

#### **Драйвер PPD**

Возможно использование стандартной конфигурации.

• В стандартную поставку отдельных моделей входит набор расширения PS3. Некоторые функции не будут работать, если не установлен набор расширения для жесткого диска.

#### **Связанные темы**

- [Диск Software CD-ROM в составе](#page-5-0)  [комплекта поставки стр.](#page-5-0) 6
- [Диск CD-ROM в составе набора](#page-6-0)  [расширения стр.](#page-6-0) 7
- [Операционная система компьютера](#page-7-0)  [стр.](#page-7-0) 8
- [Требования к программному](#page-9-0)  [обеспечению стр.](#page-9-0) 10
- [Подключение аппарата стр.](#page-10-0) 11
- [Windows: открытие окна выбора](#page-11-1)  [программного обеспечения \(для всех](#page-11-1)  [программ\) стр.](#page-11-1) 12
- [Windows: установка утилит для](#page-30-0)  [принтера стр.](#page-30-0) 31
- [Mac OS: установка принтера стр.](#page-34-1) 35

#### **Устранение неполадок**

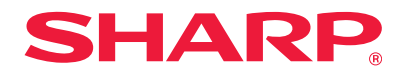

### <span id="page-10-1"></span><span id="page-10-0"></span>**Подключение аппарата**

В данном разделе приведены инструкции по подключению аппарата.

#### Подключение к сети

Подключите экранированный сетевой кабель к сетевому коннектору аппарата.

После подключения аппарата к сети следует вначале задать сетевые параметры, например IP-адрес, и лишь затем приступать к установке программного обеспечения. Настройка сети выполняется с помощью «Установок сети» на аппарате.

- Заводской установкой по умолчанию является автоматическое получение IP-адреса при использовании аппарата в среде DHCP.
	- Если аппарат используется в среде DHCP, его IP-адрес может измениться. В этом случае печать будет невозможна. Чтобы не допустить этого, используйте WINS-сервер или присвойте аппарату постоянный IP-адрес.
	- Если аппарат используется в беспроводном сетевом окружении, следуйте во время установки рекомендациям соответствующего руководства.

#### **Связанные темы**

- [Диск Software CD-ROM в составе](#page-5-0)  [комплекта поставки стр.](#page-5-0) 6
- [Диск CD-ROM в составе набора](#page-6-0)  [расширения стр.](#page-6-0) 7
- [Операционная система компьютера](#page-7-0)  [стр.](#page-7-0) 8
- [Требования к программному](#page-9-0)  [обеспечению стр.](#page-9-0) 10
- [Windows: открытие окна выбора](#page-11-1)  [программного обеспечения \(для всех](#page-11-1)  [программ\) стр.](#page-11-1) 12
- [Windows: установка утилит для](#page-30-0)  [принтера стр.](#page-30-0) 31
- [Mac OS: установка принтера стр.](#page-34-1) 35

#### **Устранение неполадок**

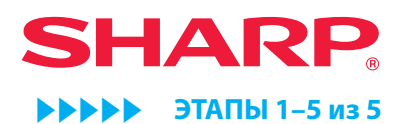

### <span id="page-11-1"></span><span id="page-11-0"></span>**Windows: открытие окна выбора программного обеспечения (для всех программ)** • Установка драйвера принтера **Вереля Вереля Вереля Вереля Вереля Вереля Вереля Вереля Вереля Вереля Вереля Ве** Установка прочих компонентов  $\bullet$   $\bullet$  [стр. 24](#page-23-1)

Windows: установка утилит для принтера  $\Box$  [стр. 31](#page-30-1)

#### **Связанные темы**

- [Диск Software CD-ROM в составе](#page-5-0)  [комплекта поставки стр.](#page-5-0) 6
- [Windows: открытие окна выбора](#page-11-1)  [программного обеспечения \(для всех](#page-11-1)  [программ\) стр.](#page-11-1) 12
- [Установка Printer Status Monitor](#page-31-0)  [стр.](#page-31-0) 32
- [Установка драйвера сканера стр.](#page-32-0) 33

#### **Устранение неполадок**

- [Не удается выполнить установку.](#page-40-0)  [стр.](#page-40-0) 41
- [Проблемы в Windows стр.](#page-41-0) 42

#### **1. Вставьте диск Software CD-ROM.**

Вставьте диск Software CD-ROM в дисковод CD-ROM и дважды щелкните значок [CD-ROM].

- Если значок не отображается, щелкните правой кнопкой мыши на начальном экране (или проведите пальцем вверх от нижнего края экрана)  $\rightarrow$  затем выберите панель приложений  $\rightarrow$  [Bce приложения] → [Компьютер] → дважды щелкните [CD-ROM].
	- В Windows Vista, Windows Server 2008, Windows 7 выберите [Пуск] → [Компьютер] и дважды щелкните значок [CD-ROM].

#### **2. Дважды щелкните по значку [УСТАНОВКА] ( ).**

Появится окно ЛИЦЕНЗИЯ НА ПРОГРАММНОЕ ОБЕСПЕЧЕНИЕ.

• Текст ЛИЦЕНЗИИ представлен на различных языках. Выбрать нужный язык можно в языковом меню. Чтобы установить ПО на выбранном языке, выберите язык и продолжите установку.

#### **3. Прочитайте текст и нажмите кнопку [Да].**

Откроется окно [Read first].

#### **4. Прочитайте текст и нажмите кнопку [Далее].**

Появится окно выбора программного обеспечения. Дальнейшие действия приведены на страницах, посвященных устанавливаемому ПО.

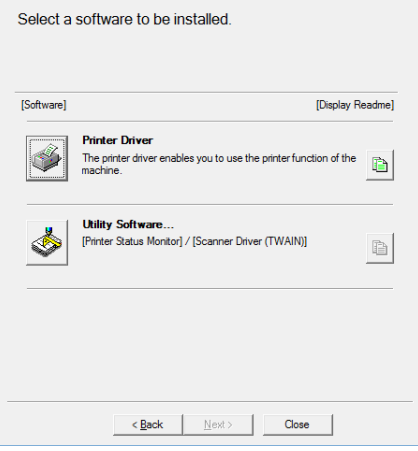

Нажмите на кнопку Показать READMEI ( ), чтобы ознакомиться с подробными сведениями об устанавливаемых программах.

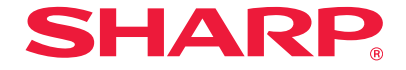

### <span id="page-12-1"></span><span id="page-12-0"></span>**Установка драйвера принтера**

Первый этап установки

### Windows: открытие окна выбора программного обеспечения (для всех программ)  $\odot$  [стр. 12](#page-11-0)

Если выполняется стандартная или расширенная установка, выполните следующие действия. Для выбора нужного драйвера используйте вариант «Стандартная установка». В противном случае используйте вариант «Расширенная установка».

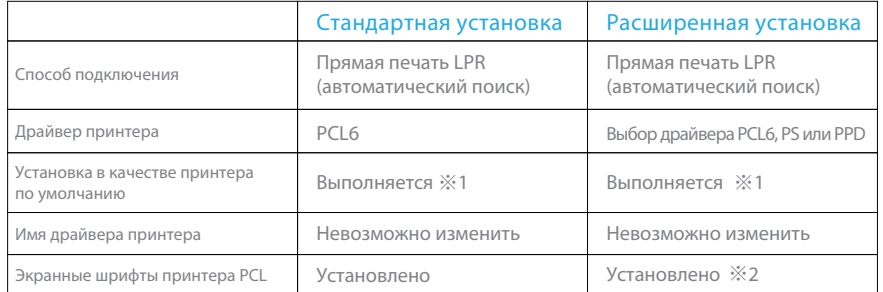

※1 Не выполняется для драйвера ПК-факса.

※2 Только во время установки драйвера PCL, драйвера принтера PS или драйвера PPD.

#### Примечание

・Инструкции в данном руководстве относятся в основном к драйверу принтера. Драйвер ПК-факса устанавливается так же, как и драйвер принтера.

・ Драйверы принтера PS и PPD можно использовать в стандартной конфигурации.

В зависимости от модели может потребоваться набор расширения PS3.

### Стандартная установка

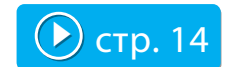

Быстрая установка драйвера принтера PCL6.

### Расширенная установка <sup>•</sup> Э [стр. 16](#page-15-1)

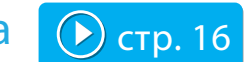

Выбор устанавливаемого драйвера принтера.

Выборочная установка  $\bigcirc$  [стр. 18](#page-17-1)

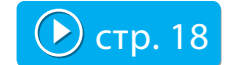

Подробная настройка, например ввод IP-адреса или включение функции IPP/SSL.

### <span id="page-13-1"></span><span id="page-13-0"></span>**Стандартная установка**

#### **1. Откройте окно выбора программного обеспечения.**

Сведения о доступе к окну выбора программного обеспечения см. в разделе [Windows: открытие окна выбора программного обеспечения \(для всех](#page-11-1)  [программ\) стр.](#page-11-1) 12.

#### **2. Щелкните по кнопке [Драйвер принтера].**

#### **3. Нажмите кнопку [Стандартная установка].**

Появится список подключенных к сети принтеров.

#### **4. Выберите устройство и нажмите кнопку [Далее].**

Щелкнув по кнопке [Specify conditions], можно ввести имя аппарата (имя хоста) или IP-адрес, изменить время ожидания и выполнить поиск.

sanec IP MAC-agnec

Повторный поис

Птивна

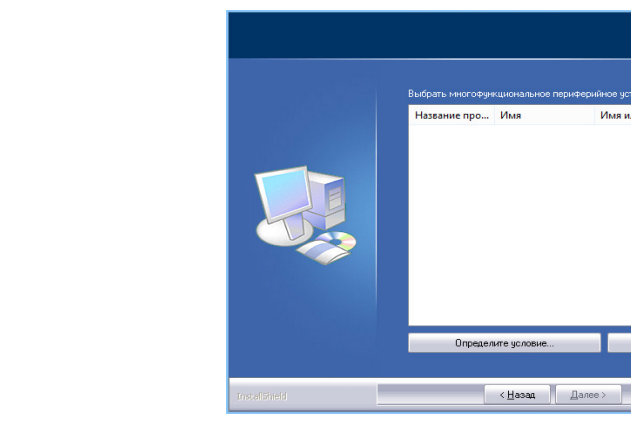

Появится окно подтверждения.

Если будет найден только один аппарат, это окно не появится.

#### **Связанные темы**

- [Windows: открытие окна выбора](#page-11-1)  [программного обеспечения \(для всех](#page-11-1)  [программ\)стр.](#page-11-1) 12
- [Расширенная установка стр.](#page-15-0) 16
- [Выборочная установка стр.](#page-17-0) 18
- [Настройка совместного](#page-24-0)  [использования принтеров стр.](#page-24-0) 25

#### **Устранение неполадок**

- [Не удается выполнить установку.](#page-40-0)  [стр.](#page-40-0) 41
- [Аппарат не определяется. стр.](#page-41-1) 42
- [Проверка IP-адреса аппарата. стр.](#page-44-1) 45

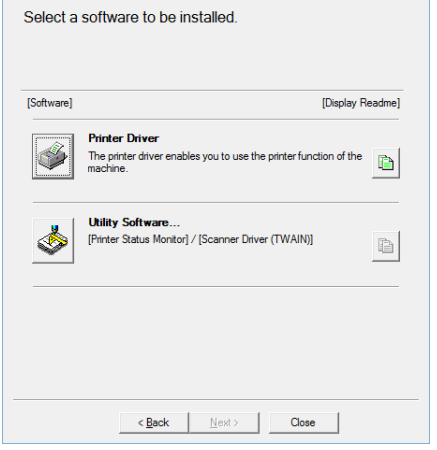

Чтобы установить драйвер ПК-факса, нажмите кнопку [Utility Software...], а затем кнопку [Драйвер ПК-факса].

**5. Прочитайте текст и нажмите кнопку [Далее].**

**6. Продолжайте установку, следуя инструкциям, появляющимся на экране.** 

Прочитайте появившееся на экране сообщение. Нажмите кнопку [Далее], чтобы продолжить установку.

Откроется окно завершения установки.

• Если появится окно с предупреждением о требованиях безопасности, нажмите кнопку [Установить].

#### **7. Щелкните по кнопке [Выполнено].**

#### **8. Нажмите кнопку [Закрыть].**

На этом установка завершена.

После установки может появиться сообщение о необходимости перезагрузки компьютера. В этом случае щелкните по кнопке [Да] для перезапуска ПК.

- После установки задайте параметры аппарата и периферийного оборудования (при необходимости).
	- Если аппарат используется в качестве общедоступного принтера, установите драйвер принтера на других компьютерах.

#### **Связанные темы**

- [Настройка параметров](#page-27-0)  [и периферийного оборудования](#page-27-0)  [стр.](#page-27-0) 28
- [Настройка совместного](#page-24-0)  [использования принтеров стр.](#page-24-0) 25

- [Не удается выполнить установку.](#page-40-0)  [стр.](#page-40-0) 41
- [Аппарат не определяется. стр.](#page-41-1) 42
- [Проверка IP-адреса аппарата. стр.](#page-44-1) 45

### <span id="page-15-1"></span><span id="page-15-0"></span>**Расширенная установка**

#### **1. Откройте окно выбора программного обеспечения.**

Сведения о доступе к окну выбора программного обеспечения см. в разделе [Windows: открытие окна выбора программного обеспечения \(для всех](#page-11-1)  [программ\) стр.](#page-11-1) 12.

#### **2. Щелкните по кнопке [Драйвер принтера].**

#### **3. Нажмите кнопку [Расширенная установка].**

Появится список подключенных к сети принтеров.

#### **4. Выберите устройство и нажмите кнопку [Далее].**

Щелкнув по кнопке [Specify conditions], можно ввести имя аппарата (имя хоста) или IP-адрес, изменить время ожидания и выполнить поиск.

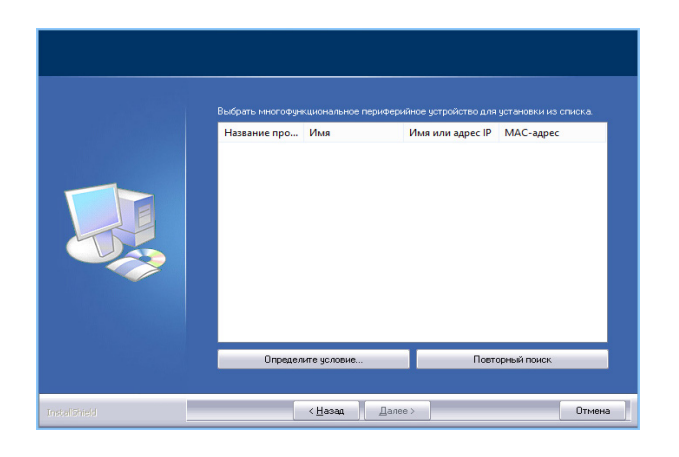

Если будет найден только один аппарат, это окно не появится.

#### **Связанные темы**

- [Windows: открытие окна выбора](#page-11-1)  [программного обеспечения \(для всех](#page-11-1)  [программ\) стр.](#page-11-1) 12
- [Стандартная установка стр.](#page-13-0) 14
- [Выборочная установка стр.](#page-17-0) 18
- [Установка прочих компонентов](#page-23-0)  [стр.](#page-23-0) 24

#### **Устранение неполадок**

- [Не удается выполнить установку.](#page-40-0)  [стр.](#page-40-0) 41
- [Аппарат не определяется. стр.](#page-41-1) 42
- [Проверка IP-адреса аппарата. стр.](#page-44-1) 45

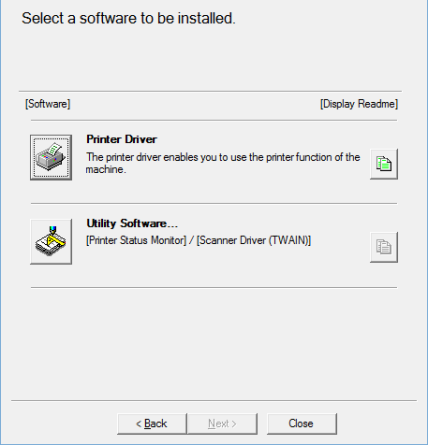

• Чтобы установить драйвер ПК-факса, нажмите кнопку [Utility Software...], а затем кнопку [Драйвер ПК-факса].

# **SHARP**

#### **5. Прочитайте текст и нажмите кнопку [Далее].**

Откроется окно выбора драйвера принтера.

#### **6. Выберите драйвер принтера.**

Установите флажок нужного драйвера принтера ( $\boxed{\blacktriangledown}$ ), затем нажмите кнопку [Далее].

#### **7. Выберите один из предлагаемых параметров и нажмите кнопку [Далее].**

Если вы устанавливаете несколько драйверов, укажите принтер, используемый по умолчанию. Чтобы не устанавливать принтер по умолчанию, выберите [Нет].

#### **8. Продолжайте установку, следуя инструкциям, появляющимся на экране.**

Далее см. этап 6 в разделе [Стандартная установка стр.](#page-13-0) 14.

#### **Связанные темы**

- [Стандартная установка стр.](#page-13-0) 14
- [Выборочная установка стр.](#page-17-0) 18
- [Установка прочих компонентов](#page-23-0)  [стр.](#page-23-0) 24

#### **Устранение неполадок**

- [Не удается выполнить установку.](#page-40-0)  [стр.](#page-40-0) 41
- [Аппарат не определяется. стр.](#page-41-1) 42

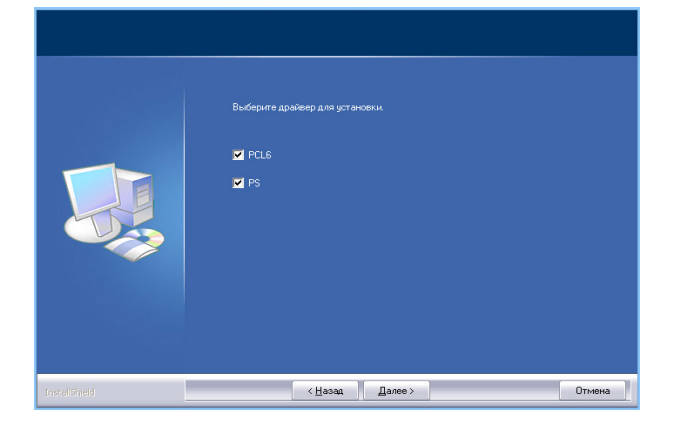

Откроется окно выбора принтера, используемого по умолчанию.

• При установке драйвера ПК-факса данное окно не отображается.

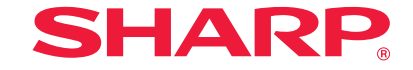

### <span id="page-17-1"></span><span id="page-17-0"></span>**Выборочная установка**

Выборочная установка позволяет выполнить более детальную настройку принтера. Ниже приведены два способа установки.

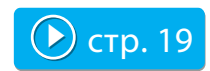

Даже если принтер отключен от сети и его не удается найти, вы все равно можете установить драйвер принтера. Для этого введите имя принтера (имя хоста) или его IP-адрес.

### Установка с указанием адреса  $\boxed{\bigcirc}$  [стр. 19](#page-18-1)  $\boxed{\phantom{0}}$  Печать с использованием функций IPP и SSL  $\boxed{\bigcirc}$  [стр. 22](#page-21-1)

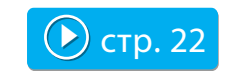

Функция IPP позволяет использовать удаленный принтер в качестве факсимильного аппарата и выполнять качественную печать. Функция SSL предназначена для шифрования передаваемых данных.

## **SHARP**

Отмена

**ЭТАПЫ 1–5 из 13**

### <span id="page-18-1"></span><span id="page-18-0"></span>**Установка с указанием адреса**

#### **1. Откройте окно выбора программного обеспечения.**

Сведения о доступе к окну выбора программного обеспечения см. в разделе [Windows: открытие окна выбора программного обеспечения \(для всех](#page-11-1)  [программ\) стр.](#page-11-1) 12.

#### **2. Щелкните по кнопке [Драйвер принтера].**

• Чтобы установить драйвер ПК-факса, нажмите кнопку [Utility Software...], а затем кнопку [Драйвер ПК-факса].

#### **4. Выберите [LPR, прямая печать (Указать адрес)].**

Выберите вариант [LPR, прямая печать (Указать адрес)] и нажмите кнопку [Далее]. Откроется окно для ввода сетевого адреса.

#### **5. Введите имя аппарата (имя хоста) или IP-адрес.**

Введите имя аппарата (имя хоста) или IP-адрес, а затем нажмите кнопку [Далее].

#### **3. Нажмите кнопку [Выборочная установка].**

Откроется окно, в котором нужно указать способ подключения принтера.

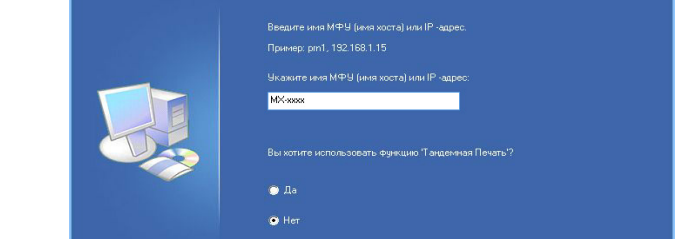

Появится окно выбора названия модели.

 $\left\langle \frac{H}{2} \right\rangle$  (  $\left\langle \frac{H}{2} \right\rangle$   $\left\langle \frac{H}{2} \right\rangle$  anee  $\left\langle \frac{H}{2} \right\rangle$ 

#### **Связанные темы**

- [Windows: открытие окна выбора](#page-11-1)  [программного обеспечения \(для всех](#page-11-1)  [программ\) стр.](#page-11-1) 12
- [Печать с использованием функций IPP](#page-21-0)  [и SSL стр.](#page-21-0) 22

- [Не удается выполнить установку.](#page-40-0)  [стр.](#page-40-0) 41
- [Проверка IP-адреса аппарата. стр.](#page-44-1) 45

## **SHARP**

#### **6. Выберите название модели и нажмите кнопку [Далее].**

Откроется окно выбора драйвера принтера.

#### **7. Выберите драйвер принтера.**

Установите флажок нужного драйвера принтера ( $\overline{\blacktriangledown}$ ).

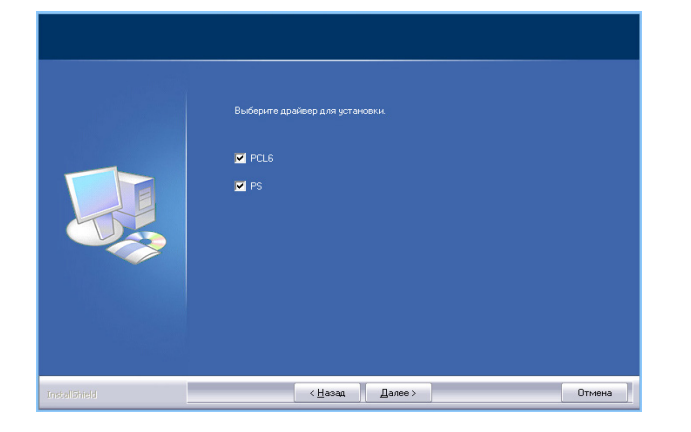

Откроется окно выбора принтера, используемого по умолчанию.

• При установке драйвера ПК-факса данное окно не отображается.

#### **8. Выберите один из предлагаемых параметров и нажмите кнопку [Далее].**

Если вы устанавливаете несколько драйверов, укажите принтер, используемый по умолчанию. Если не нужно указывать принтер по умолчанию, выберите [Нет]. Появится окно ввода имени принтера.

#### **9. Щелкните по кнопке [Далее].**

Чтобы изменить имя принтера, повторите ввод имени и нажмите кнопку [Далее]. Появится окно выбора экранных шрифтов.

**10. Выберите один из предлагаемых параметров и нажмите кнопку [Далее].**

Если не нужно устанавливать драйвер принтера PCL6 (устанавливается только драйвер принтера PS или драйвер PPD), укажите [Нет] и щелкните по кнопке [Далее].

• При установке драйвера ПК-факса данное окно не отображается.

#### **Связанные темы**

• [Печать с использованием функций IPP](#page-21-0)  [и SSL стр.](#page-21-0) 22

#### **Устранение неполадок**

#### **Windows: открытие окна выбора программного обеспечения (для всех программ) Установка драйвера принтера Выборочная установка ЭТАПЫ 11–13 из 13 Установка с указанием адреса**

#### **11. Продолжайте установку, следуя инструкциям, появляющимся на экране.**

Прочитайте появившееся на экране сообщение. Нажмите кнопку [Далее], чтобы продолжить установку.

Откроется окно завершения установки.

• Если появится окно с предупреждением о требованиях безопасности, нажмите кнопку [Установить].

#### **12. Щелкните по кнопке [Выполнено].**

Появится окно выбора программного обеспечения.

#### **13. Нажмите кнопку [Закрыть].**

На этом установка завершена.

После установки может появиться сообщение о необходимости перезагрузки компьютера. В этом случае щелкните по кнопке [Да] для перезапуска ПК.

• После установки задайте параметры аппарата и периферийного оборудования (при необходимости).

#### **Связанные темы**

- [Печать с использованием функций IPP](#page-21-0)  [и SSL стр.](#page-21-0) 22
- [Настройка параметров](#page-27-0)  [и периферийного оборудования](#page-27-0)  [стр.](#page-27-0) 28
- [Изменение портов стр.](#page-28-0) 29

#### **Устранение неполадок**

# **SHARP**

### <span id="page-21-1"></span><span id="page-21-0"></span>**Печать с использованием функций IPP и SSL**

Прежде чем использовать функцию SSL, задайте ее параметры в меню [Параметры настройки SSL] данного аппарата. Подробные инструкции приведены в руководстве пользователя данного аппарата на соответствующей веб-странице.

#### **1. Откройте окно выбора программного обеспечения.**

Сведения о доступе к окну выбора программного обеспечения см. в разделе [Windows: открытие окна выбора программного обеспечения \(для всех](#page-11-1) [программ\) стр.](#page-11-1) 12.

#### **2. Щелкните по кнопке [Драйвер принтера].**

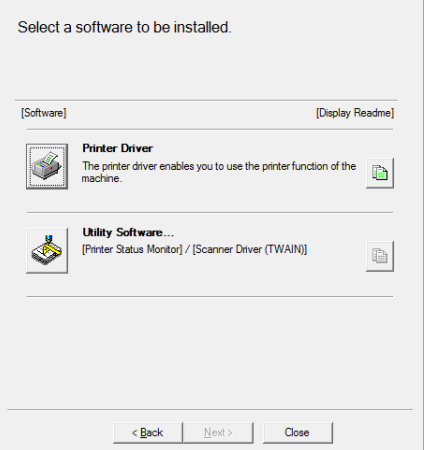

Чтобы установить драйвер ПК-факса, нажмите кнопку [Utility Software...], а затем кнопку [Драйвер ПК-факса].

#### **3. Нажмите кнопку [Выборочная установка].**

Откроется окно, в котором нужно указать способ подключения принтера.

#### **4. Выберите [IPP (Supports SSL)] и нажмите кнопку [Далее].**

Появится окно выбора прокси-сервера.

#### **5. Настройте прокси-сервер.**

Если для вывода на печать используется прокси-сервер, выполните следующие действия.

1. Выберите [Печать через прокси-сервер].

2. Введите данные в поля [Адрес] и [Номер порта], затем щелкните по кнопке [Далее].

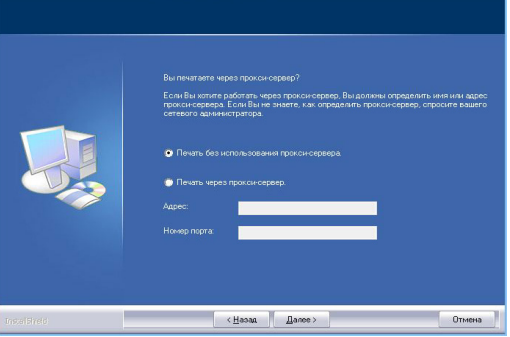

Откроется окно для ввода URL-адреса.

#### **Связанная тема**

- [Windows: открытие окна выбора](#page-11-1)  [программного обеспечения \(для всех](#page-11-1)  [программ\) стр.](#page-11-1) 12
- [Установка с указанием адреса стр.](#page-18-0) 19

#### **Устранение неполадок**

# **SHARP**

#### **6. Введите URL-адрес аппарата в поле [URL of the multifunctional machine].**

Введите URL-адрес данного аппарата в однобайтовом формате (показано ниже) и щелкните по кнопке [Далее].

- $\bullet~$  Обычный формат: http://<доменное имя аппарата или IP-адрес>:631 $^{*1}$ /ipp
- При использовании функции SSL: https://<доменное имя аппарата или IP-адрес>:<номер порта※<sup>2</sup> >/ipp

※1. Обычно указывается номер порта «631». Если номер порта IPP этого аппарата был изменен, введите новый номер порта.

※2. Как правило, номер порта и двоеточие («:») перед ним можно опустить. Если номер порта IPP этого аппарата был изменен, введите новый номер порта.

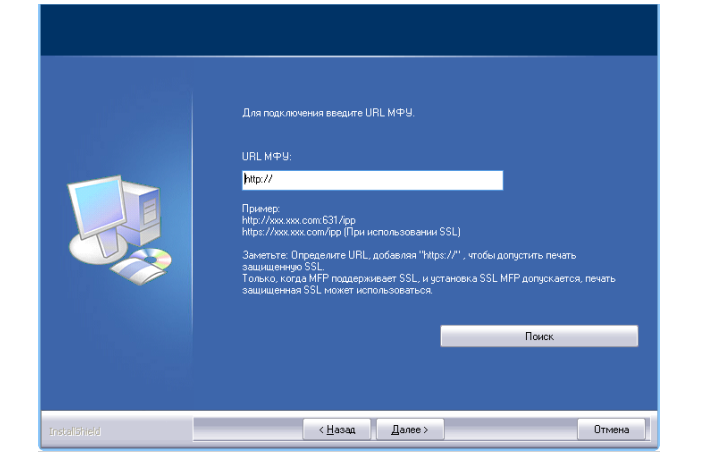

• Если компьютер и аппарат подключены к одной и той же локальной сети, можно автоматически найти принтер и ввести его URL-адрес.

1. Щелкните по кнопке [Поиск]. Появится окно выбора URL-адреса аппарата.

2. Выберите адрес и нажмите кнопку [OK]. URL-адрес аппарата будет введен автоматически.

**7. Продолжайте установку, следуя инструкциям, появляющимся на экране.**

Подробные инструкции см. в описании этапа 6 в разделе [Установка](#page-18-0)  [с указанием адреса стр.](#page-18-0) 19.

На этом установка завершена.

• После установки задайте параметры аппарата и периферийного оборудования (при необходимости).

#### **Связанные темы**

- [Установка с указанием адреса стр.](#page-18-0) 19
- [Настройка параметров](#page-27-0)  [и периферийного оборудования](#page-27-0)  [стр.](#page-27-0) 28

- [Не удается выполнить установку.](#page-40-0)  [стр.](#page-40-0) 41
- [Проверка IP-адреса аппарата. стр.](#page-44-1) 45

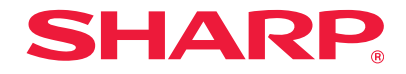

### <span id="page-23-1"></span><span id="page-23-0"></span>**Установка прочих компонентов**

В данном разделе описаны действия по настройке аппарата для совместного использования с нескольких компьютеров, подключенных к локальной сети, а также приведены инструкции по настройке параметров принтера и периферийного оборудования после окончания установки.

Windows: открытие окна выбора программного обеспечения (для всех программ)  $\bigcirc$  [стр. 12](#page-11-0)

До или после установки

### Настройка параметров и периферийного оборудования

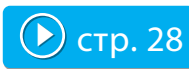

После установки драйвера принтера можно настроить параметры аппарата и задать формат бумаги.

### Изменение портов

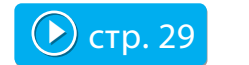

Если IP-адрес аппарата изменился, следует указать новый порт.

### Настройка совместного использования принтеров

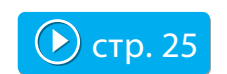

Документы можно отправлять на печать с нескольких компьютеров, подключенных к локальной сети.

### Установка только драйвера

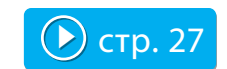

Даже если принтер не подключен к локальной сети, можно установить драйвер принтера.

### <span id="page-24-1"></span><span id="page-24-0"></span>**Настройка совместного использования принтеров**

Если принтер или компьютер с установленным драйвером ПК-факса будет использоваться в качестве сервера печати, нужно установить драйвер принтера на клиентский компьютер. Для этого выполните следующие действия.

- Примечание. Далее в тексте компьютер, напрямую подключенный к аппарату, будет называться сервером печати, а компьютеры, подключенные к той же самой локальной сети, но не являющиеся сервером печати, — клиентами.
- Инструкции по настройке сервера печати приведены в руководстве пользователя ОС или в файле справки.
- Драйвер ПК-факса также можно настроить для совместного использования, выполнив те же самые действия, что и для драйвера принтера.
- Узнайте у сетевого администратора сетевое имя сервера и данного принтера.

#### **1. Откройте окно выбора программного обеспечения.**

Сведения о доступе к окну выбора программного обеспечения см. в разделе [Windows: открытие окна выбора программного обеспечения \(для всех](#page-11-1)  [программ\) стр.](#page-11-1) 12.

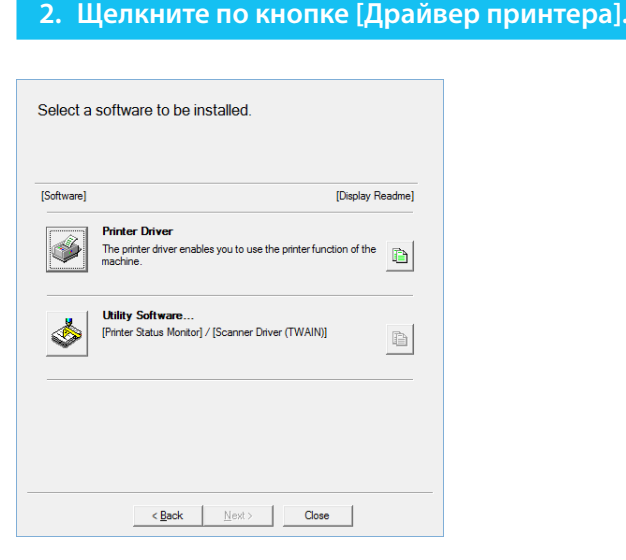

Чтобы установить драйвер ПК-факса, нажмите кнопку [Utility Software...], а затем кнопку [Драйвер ПК-факса].

#### **3. Нажмите кнопку [Выборочная установка].**

Откроется окно проверки подключения.

#### **Связанные темы**

- [Подключение аппарата стр.](#page-10-0) 11
- [Windows: открытие окна выбора](#page-11-1)  [программного обеспечения \(для всех](#page-11-1)  [программ\) стр.](#page-11-1) 12

- [Не удается выполнить установку.](#page-40-0)  [стр.](#page-40-0) 41
- [Проблемы в Windows стр.](#page-41-0) 42

#### **4. Выберите [Использовать существующий порт].**

Выберите [Использовать существующий порт] и нажмите кнопку [Далее].

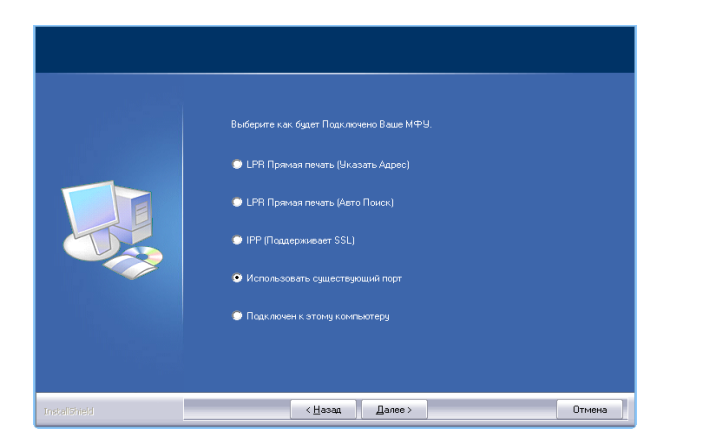

Появится окно выбора порта.

#### **5. Укажите порт.**

Появится окно выбора имени принтера.

#### **6. Выберите из списка имя принтера.**

Выберите из списка имя принтера, заданного в качестве совместно используемого на сервере печати. Затем нажмите кнопку [Далее].

• При установке драйвера ПК-факса данное окно не отображается. Переходите к следующему этапу.

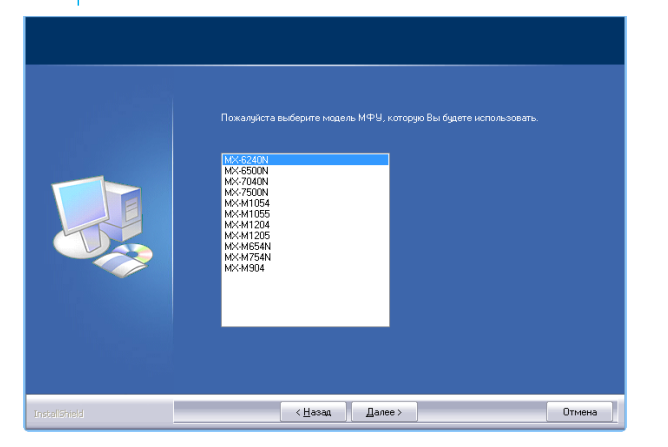

#### **7. Выполните установку.**

Продолжите установку, следуя инструкциям в разделе [Установка с указанием](#page-18-0) [адреса стр.](#page-18-0) 19 (этапы 6–13).

На клиентском компьютере установите тот же драйвер принтера, что и на сервере печати. На этом установка завершена.

#### **Связанные темы**

- [Подключение аппарата стр.](#page-10-0) 11
- [Windows: открытие окна выбора](#page-11-1)  [программного обеспечения \(для всех](#page-11-1)  [программ\) стр.](#page-11-1) 12
- [Установка с указанием адреса стр.](#page-18-0) 19

- [Не удается выполнить установку.](#page-40-0)  [стр.](#page-40-0) 41
- [Проблемы в Windows стр.](#page-41-0) 42
- [Проверка IP-адреса аппарата. стр.](#page-44-1) 45

### <span id="page-26-1"></span><span id="page-26-0"></span>**Установка только драйвера**

Нельзя установить только драйвер ПК-факса, поскольку в меню отображается только драйвер принтера.

**1. Откройте окно выбора программного обеспечения.**

Сведения о доступе к окну выбора программного обеспечения см. в разделе [Windows: открытие окна выбора программного обеспечения \(для всех](#page-11-1)  [программ\) стр.](#page-11-1) 12.

- **2. Щелкните по кнопке [Драйвер принтера].**
- **3. Нажмите кнопку [Выборочная установка].**

Откроется окно проверки подключения.

#### **4. Выберите [Подключен к этому компьютеру].**

Выберите [Подключен к этому компьютеру], затем нажмите кнопку [Далее]. Появится окно подтверждения.

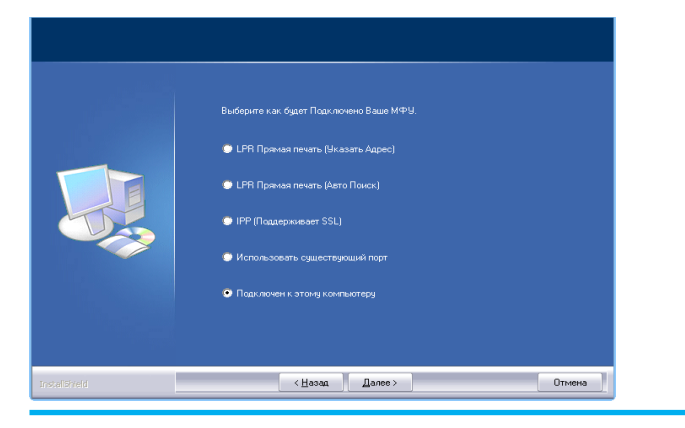

#### **5. Прочитайте текст на экране и нажмите кнопку [Далее].**

Начнется установка. Когда откроется окно завершения установки, нажмите кнопку [ОК].

• Если появится окно с предупреждением о требованиях безопасности, нажмите кнопку [Установить].

#### **Связанные темы**

• [Windows: открытие окна выбора](#page-11-1)  [программного обеспечения \(для всех](#page-11-1)  [программ\) стр.](#page-11-1) 12

- [Не удается выполнить установку.](#page-40-0)  [стр.](#page-40-0) 41
- [Проблемы в Windows стр.](#page-41-0) 42

### <span id="page-27-1"></span><span id="page-27-0"></span>**Настройка параметров и периферийного оборудования**

#### **1. Откройте окно [Устройства и принтеры].**

Щелкните правой кнопкой мыши на начальном экране (или проведите пальцем вверх от нижнего края экрана)  $\rightarrow$  выберите панель приложений  $\rightarrow$ щелкните [Все приложения] → [Панель управления] → [Оборудование и звук] → [Устройства и принтеры].

• В ОС Windows Vista, Windows Server 2008, Windows 7 нажмите на кнопку [Пуск]  $\rightarrow$  [Панель управления]  $\rightarrow$  [Оборудование и звук]  $\rightarrow$ [Устройства и принтеры].

#### **2. Откройте окно свойств принтера.**

Правой кнопкой мыши щелкните по значку драйвера принтера и выберите [Свойства принтера].

#### **3. Перейдите на вкладку [Конфигурация].**

#### **4. Щелкните по кнопке [Автоконфигурация].**

Запустится процесс определения состояния аппарата. После этого будут автоматически сконфигурированы установки. На основе полученного состояния принтера в окне конфигурации драйвера принтера будет автоматически сформировано изображение аппарата.

#### **5. В окне свойств принтера нажмите кнопку [OK].**

- Если используется драйвер PPD, выполните следующие действия в окне свойств принтера на этапе 2.
	- 1. Перейдите на вкладку [Установки устройства].
	- 2. Проверьте состояние периферийного оборудования принтера и настройте каждый компонент. Доступные компоненты и способы настройки зависят от версии операционной системы.

#### **Связанные темы**

• [Windows: открытие окна выбора](#page-11-1)  [программного обеспечения \(для всех](#page-11-1)  [программ\) стр.](#page-11-1) 12

- [Не удается выполнить установку.](#page-40-0)  [стр.](#page-40-0) 41
- [Проблемы в Windows стр.](#page-41-0) 42
- [Не удается автоматически](#page-41-2)  [сконфигурировать параметры](#page-41-2)  [и периферийные устройства данного](#page-41-2)  [аппарата. стр.](#page-41-2) 42
- [Проверка параметров периферийных](#page-44-2)  [устройств. стр.](#page-44-2) 45

### <span id="page-28-1"></span><span id="page-28-0"></span>**Изменение портов**

#### **1. Откройте окно [Устройства и принтеры].**

Щелкните правой кнопкой мыши на начальном экране (или проведите пальцем вверх от нижнего края экрана)  $\rightarrow$  выберите панель приложений  $\rightarrow$ щелкните [Все приложения] → [Панель управления] → [Оборудование и звук] → [Устройства и принтеры].

• В ОС Windows Vista, Windows Server 2008, Windows 7 нажмите на кнопку [Пуск]  $\rightarrow$  [Панель управления]  $\rightarrow$  [Оборудование и звук]  $\rightarrow$ [Устройства и принтеры].

#### **2. Откройте окно свойств принтера.**

Правой кнопкой мыши щелкните по значку драйвера принтера и выберите [Свойства принтера].

#### **3. Добавьте или измените порт.**

Перейдите на вкладку [Порты], щелкните по кнопке [Добавить порт]. Появится окно выбора типа порта.

• Чтобы изменить существующий порт, выберите нужный порт из списка и нажмите кнопку [Применить].

#### **4. Выберите [Стандартный порт TCP/IP].**

Выберите [Стандартный порт TCP/IP], затем щелкните по кнопке [Новый порт].

**5. Щелкните по кнопке [Далее].**

Откроется окно добавления порта.

#### **6. Введите IP-адрес аппарата.**

Введите имя аппарата (имя хоста) или IP-адрес, а затем нажмите кнопку [Далее].

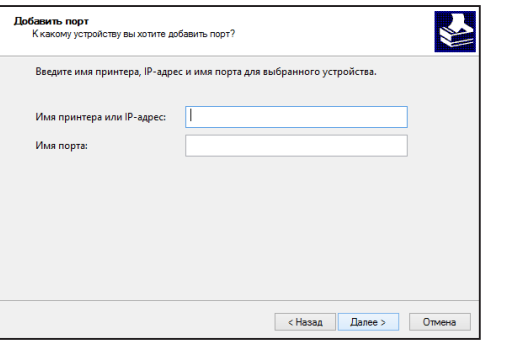

Откроется окно для ввода дополнительных параметров порта.

#### **Связанные темы**

• [Windows: открытие окна выбора](#page-11-1)  [программного обеспечения \(для всех](#page-11-1)  [программ\) стр.](#page-11-1) 12

- [Проблемы в Windows стр.](#page-41-0) 42
- [Проверка IP-адреса аппарата. стр.](#page-44-1) 45

#### **7. Нажмите кнопку [Особое], а затем кнопку [Далее].**

Откроется окно настроек порта.

#### **8. Выберите порт.**

Выберите один из вариантов ниже и нажмите кнопку [ОК].

- [Протокол] Raw/[Номер порта] 9100
- [Протокол] LPR/[Имя очереди] lp

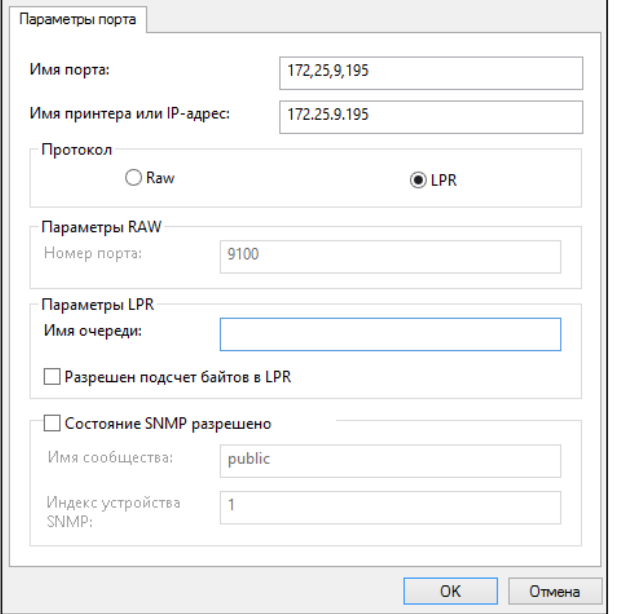

#### **9. Нажмите кнопку [Далее] в окне на этапе 4.**

**10. Щелкните по кнопке [Выполнено].**

#### **11. Щелкните по кнопке [Закрыть] в окне на этапе 1.**

• Если вы настраиваете порт в качестве стандартного порта TCP/IP операционной системы, щелкните по кнопке [Сконфигурировать порт] в окне на этапе 3 и убедитесь, что флажок [Состояние SNMP разрешено] не установлен ( ). Если этот флажок будет установлен ( $\boxed{\blacktriangledown}$ ), возможны ошибки при печати.

- [Проблемы в Windows стр.](#page-41-0) 42
- [Проверка IP-адреса аппарата. стр.](#page-44-1) 45

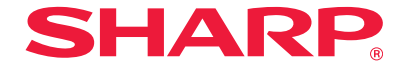

### <span id="page-30-1"></span><span id="page-30-0"></span>**Windows: установка утилит для принтера**

В этом разделе приведены инструкции по установке программного обеспечения, которое облегчает работу с принтером.

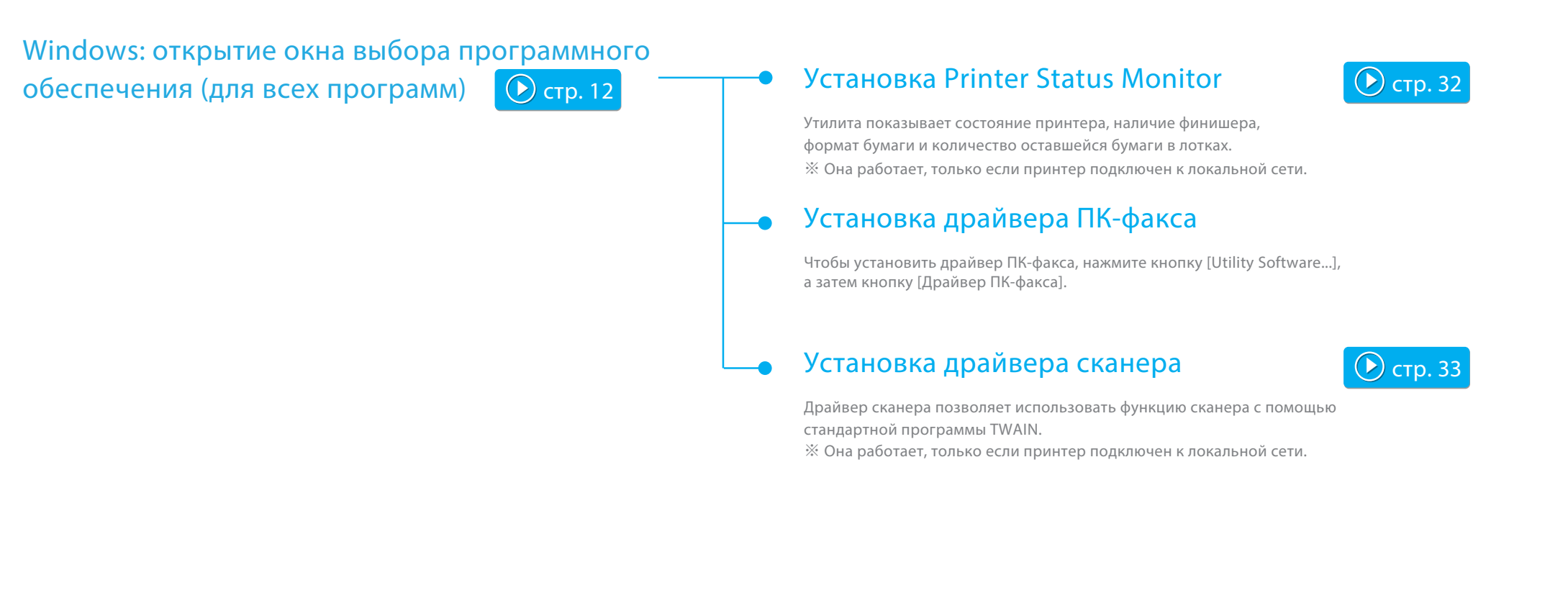

### <span id="page-31-1"></span><span id="page-31-0"></span>**Установка Printer Status Monitor**

Утилита Status Monitor не будет работать, если используется функция IPP.

**1. Откройте окно выбора программного обеспечения.**

Сведения о доступе к окну выбора программного обеспечения см. в разделе [Windows: открытие окна выбора программного обеспечения \(для всех](#page-11-1)  [программ\) стр.](#page-11-1) 12.

#### **2. Щелкните по кнопке [Utility Software...].**

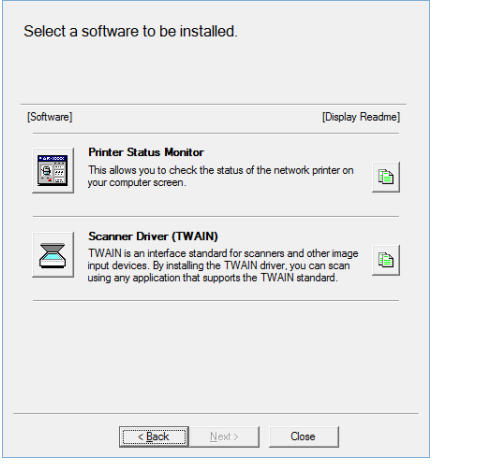

#### **3. Нажмите кнопку [Printer Status Monitor].**

Перед тем как приступить к установке, щелкните по кнопке [Display Readme] и ознакомьтесь с информацией о программе.

**4. Продолжайте установку, следуя инструкциям, появляющимся на экране.**

Прочитайте текст на экране и нажмите кнопку [Далее]. Откроется окно завершения установки.

#### **5. Щелкните по кнопке [Выполнено].**

Нажмите кнопку [Register at startup], затем щелкните по кнопке [Выполнено]. Теперь утилита Printer Status Monitor будет запускаться автоматически после включения компьютера.

#### **6. Закройте окно выбора программного обеспечения.**

Нажмите кнопку [Закрыть].

На этом установка завершена.

После установки может появиться сообщение о необходимости перезагрузки компьютера. В этом случае щелкните по кнопке [Да] для перезапуска ПК.

- Подробные инструкции приведены в файле справки.
- Чтобы его открыть, нажмите кнопку ОС Windows  $[T]$ уск $] \rightarrow$  выберите [Все программы]  $\rightarrow$  [SHARP Printer Status Monitor]  $\rightarrow$  [Справка].
- Если вы используете ОС Windows 8/8.1/Server 2012, щелкните правой кнопкой мыши в окне запуска (или проведите пальцем вверх от нижнего края), затем выберите [Панель задач]  $\rightarrow$  [Все приложения] → [Справка] в меню SHARP Printer Status Monitor (Монитор состояния печати SHARP).

#### **Связанные темы**

- [Диск Software CD-ROM в составе](#page-5-0)  [комплекта поставки стр.](#page-5-0) 6
- [Операционная система компьютера](#page-7-0)  [стр.](#page-7-0) 8
- [Требования к программному](#page-9-0)  [обеспечению стр.](#page-9-0) 10
- [Windows: открытие окна выбора](#page-11-1)  [программного обеспечения \(для всех](#page-11-1)  [программ\) стр.](#page-11-1) 12

- [Не удается выполнить установку.](#page-40-0)  [стр.](#page-40-0) 41
- [Проблемы в Windows стр.](#page-41-0) 42
- [Настройка аппарата стр.](#page-44-0) 45

### <span id="page-32-1"></span><span id="page-32-0"></span>**Установка драйвера сканера**

#### **1. Откройте окно выбора программного обеспечения.**

Сведения о доступе к окну выбора программного обеспечения см. в разделе [Windows: открытие окна выбора программного обеспечения \(для всех](#page-11-1)  [программ\) стр.](#page-11-1) 12.

**2. Щелкните по кнопке [Utility Software...].**

#### **3. Щелкните по кнопке [Драйвер сканера (TWAIN)].**

Перед тем как приступить к установке, щелкните по кнопке [Display Readme] и ознакомьтесь с информацией о программе.

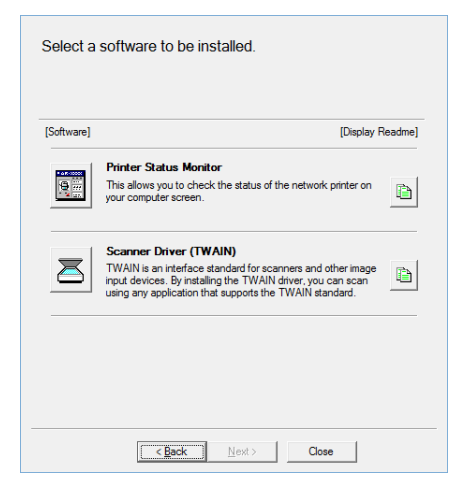

**4. Продолжайте установку, следуя инструкциям, появляющимся на экране.**

Откроется окно завершения установки.

#### **5. Щелкните по кнопке [ОК].**

#### **6. Щелкните по кнопке [Закрыть] в окне на этапе 3.**

Может появиться сообщение о необходимости перезагрузки компьютера. В этом случае щелкните по кнопке [Да] для перезапуска ПК.

#### **7. Откройте окно [Выбрать устройство].**

Щелкните по значку [Выбрать устройство] на начальном экране.

- В Windows Vista, Windows Server 2008, Windows 7, 10 выполните следующие действия. Нажмите кнопку [Пуск] → выберите [Все программы]  $\rightarrow$  [SHARP MFP TWAIN K]  $\rightarrow$  [Выбрать устройство].
- Если вы используете ОС Windows 8/8.1/Server 2012, щелкните правой кнопкой мыши в окне запуска (или проведите пальцем вверх от нижнего края), затем выберите [Панель задач]  $\rightarrow$  [Все приложения]  $\rightarrow$  [SHARP MFP TWAIN K]  $\rightarrow$  [Выбрать устройство] в меню SHARP Printer Status Monitor (Монитор состояния печати SHARP).

#### **8. Щелкните по кнопке [Поиск].**

Если вы знаете IP-адрес, щелкните по кнопке [Ввод] и введите его.

#### **Связанные темы**

- [Диск Software CD-ROM в составе](#page-5-0)  [комплекта поставки стр.](#page-5-0) 6
- [Операционная система компьютера](#page-7-0)  [стр.](#page-7-0) 8
- [Требования к программному](#page-9-0)  [обеспечению стр.](#page-9-0) 10
- [Windows: открытие окна выбора](#page-11-1)  [программного обеспечения \(для всех](#page-11-1)  [программ\) стр.](#page-11-1) 12

- [Не удается выполнить установку.](#page-40-0)  [стр.](#page-40-0) 41
- [Проблемы в Windows стр.](#page-41-0) 42
- [Настройка аппарата стр.](#page-44-0) 45
- [Проверка IP-адреса аппарата. стр.](#page-44-1) 45

### **SHARP ЭТАПЫ 9–10 из 10**

#### **9. Введите IP-адрес аппарата.**

Выберите IP-адрес аппарата из меню [Адрес] и нажмите кнопку [OK].

- Чтобы узнать IP-адрес, обратитесь к системному администратору (сетевому администратору).
	- Введите имя аппарата (имя хоста) или IP-адрес в поле [Адрес].
	- Если номер порта, используемого для функции сканирования, был изменен, введите «:» (двоеточие) после IP-адреса, а затем номер порта (обычно номер порта вводить не нужно).

#### **10. Щелкните по кнопке [ОК].**

На этом установка сканера драйвера завершена.

#### **Связанные темы**

- [Диск Software CD-ROM в составе](#page-5-0)  [комплекта поставки стр.](#page-5-0) 6
- [Операционная система компьютера](#page-7-0)  [стр.](#page-7-0) 8
- [Требования к программному](#page-9-0)  [обеспечению стр.](#page-9-0) 10
- [Windows: открытие окна выбора](#page-11-1)  [программного обеспечения \(для всех](#page-11-1)  [программ\) стр.](#page-11-1) 12

- [Не удается выполнить установку.](#page-40-0)  [стр.](#page-40-0) 41
- [Проблемы в Windows стр.](#page-41-0) 42
- [Настройка аппарата стр.](#page-44-0) 45
- [Проверка IP-адреса аппарата. стр.](#page-44-1) 45

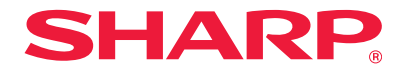

### <span id="page-34-1"></span><span id="page-34-0"></span>**Mac OS: установка принтера**

В этом разделе приведены инструкции по установке и настройке принтера на компьютерах Mac.

### Установка драйвера принтера для Mac OS X

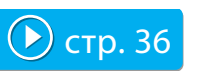

Чтобы выполнять печать с компьютера Mac, нужно установить драйвер PPD.

### $\textcolor{blue}\blacktriangleright$  [стр. 36](#page-35-1) **Печать с использованием функции IPP**  $\textcolor{blue}\blacktriangleright$  [стр. 39](#page-38-1)

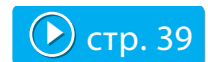

Вы можете использовать принтер в качестве факсимильного аппарата и передавать на него документы, даже если аппарат расположен в удаленном месте.

### Внимание!

- ・В зависимости от используемой модели может потребоваться набор расширения PS3.
- ・Нельзя использовать драйвер сканера, драйвер ПК-факса и утилиту Printer Status Monitor.

### <span id="page-35-1"></span><span id="page-35-0"></span>**Установка драйвера принтера для Mac OS X 1. Вставьте диск Software CD-ROM.** 1. Вставьте диск Software CD-ROM в дисковод CD-ROM. 2. Дважды щелкните значок [CD-ROM] на рабочем столе. **2. Дважды щелкните по папке [Mac OS X]. 5. Щелкните по кнопке [Continue].**

Перед тем как приступить к установке, прочитайте файл ReadMe First. Он расположен в подпапке [US-English] папки [Readme] (папка [English] предназначена для пользователей стран за пределами США).

**3. Дважды щелкните по папке, соответствующей версии операционной системы.**

#### **4. Дважды щелкните по значку [MX-C37].**

Откроется окно приветствия [Welcome to MX-C37 installer].

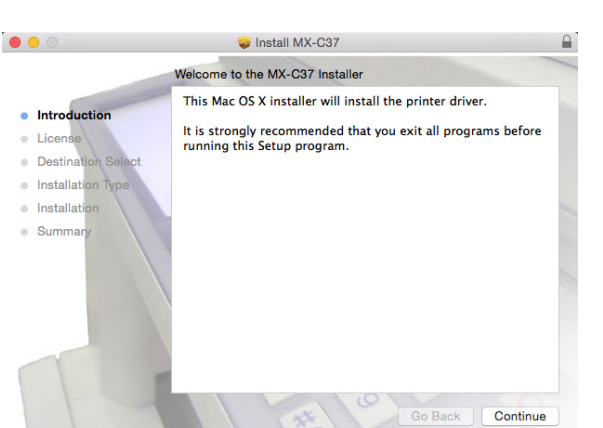

Появится окно с текстом лицензионного соглашения.

#### **6. Прочитайте текст и нажмите кнопку [Continue].**

Откроется окно, в котором вы должны принять условия лицензионного соглашения.

- Если текст лицензии представлен на другом языке, выберите нужный в языковом меню.
- **7. Щелкните по кнопке [Agree].**

Откроется окно [Стандартная установка].

#### **Связанные темы**

- [Диск Software CD-ROM в составе](#page-5-0)  [комплекта поставки стр.](#page-5-0) 6
- [Операционная система компьютера](#page-7-0)  [стр.](#page-7-0) 8
- [Требования к программному](#page-9-0)  [обеспечению стр.](#page-9-0) 10

- [Не удается выполнить установку.](#page-40-0)  [стр.](#page-40-0) 41
- [Проблемы в ОС Mac OS стр.](#page-43-0) 44
- [Настройка аппарата стр.](#page-44-0) 45

#### <span id="page-36-0"></span>**8. Щелкните по кнопке [Install].**

При появлении окна [Подтвердите подлинность] введите пароль и щелкните на кнопке [OK].

Появится окно [Install complete].

#### **9. Нажмите кнопку [Close].**

На этом установка завершена.

Далее нужно установить драйвер PPD.

#### **10. Откройте окно [Printer & scanner].**

В меню Apple щелкните по [System Preferences], затем выберите [Printer & scanner].

• Если используется версия Mac OS X с 10.4 по 10.8, выберите в меню [System Preferences] пункт [Print and fax] или [Print and scan].

#### **11. Щелкните по кнопке [+].**

Откроется окно [Add].

• Чтобы открыть окно [Add screen] в операционной системе Mac OS X 10.4, выполните следующие действия.

- 1. В меню [Transfer] выберите [Utility].
- 2. Щелкните по пункту [Printer setup utility].
- 3. Нажмите кнопку [Add].

#### **12. Щелкните по значку [Default].**

Если используется операционная система Mac OS X 10.4, щелкните по значку [Default browser].

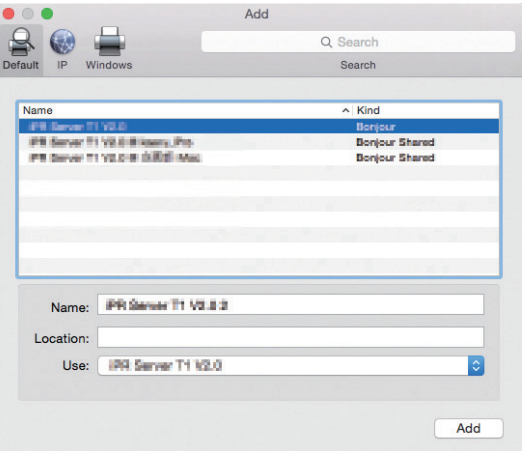

#### **13. Щелкните по названию модели данного аппарата.**

Название модели обычно отображается в следующем виде: <название модели> (<серийный номер>).

#### **14. Убедитесь, что выбран драйвер PPD.**

Драйвер PPD аппарата выбирается автоматически. Убедитесь в том, что выбран драйвер PPD для вашей модели аппарата.

#### **Связанные темы**

- [Диск Software CD-ROM в составе](#page-5-0)  [комплекта поставки стр.](#page-5-0) 6
- [Операционная система компьютера](#page-7-0)  [стр.](#page-7-0) 8
- [Требования к программному](#page-9-0)  [обеспечению стр.](#page-9-0) 10
- [Использование функции IPP для](#page-38-0)  [печати стр.](#page-38-0) 39

- [Не удается выполнить установку.](#page-40-0)  [стр.](#page-40-0) 41
- [Проблемы в ОС Mac OS стр.](#page-43-0) 44
- [Настройка аппарата стр.](#page-44-0) 45

#### **15. Щелкните по кнопке [Add].**

- Если используется Bonjour, появится окно [Устанавливаемые опции]. Выберите конфигурацию аппарата и щелкните по кнопке [Continue].
	- Драйвер PPD будет установлен на загрузочный диск в следующую папку.
		- [Library] [Printers] [PPDs] [Contents] [Resources]\*. \* Mac OS X 10.4: [Resources] — [en.lproj].

#### **16. Выведите на экран сведения о принтере.**

Нажмите кнопку [Option and supply], затем перейдите на вкладку [Option].

- В ОС Mac OS X с 10.5 по 10.9 нужно выбрать [Option and supply]  $\rightarrow$ [Driver].
	- В ОС Mac OS X 10.4 щелкните по имени аппарата и нажмите кнопку [Look at information].

#### **17. Проверьте конфигурацию аппарата.**

Если конфигурация аппарата была выполнена автоматически, проверьте, все ли правильно.

При наличии ошибок задайте параметры вручную, как описано ниже. 1. Выберите периферийные устройства, установленные на аппарате. 2. Щелкните по кнопке [OK].

В ОС Mac OS X 10.4 щелкните по [Options which can be installed], затем выберите периферийные устройства, подключенные к аппарату, и нажмите кнопку [Apply changes].

На этом установка завершена.

- Можно проверить установленные на аппарате периферийные устройства, распечатав их список из меню системных установок. В окне [Paper feeder option] укажите количество лотков.
- Чтобы распечатать список установленных на аппарате периферийных устройств, зайдите в меню [System setup] → нажмите кнопку [Data list print] → выберите [All setup list].
- При возникновении ошибки, связанной с установленным
- шрифтом, немедленно удалите этот шрифт из системы.

#### **Связанные темы**

- [Диск Software CD-ROM в составе](#page-5-0)  [комплекта поставки стр.](#page-5-0) 6
- [Требования к программному](#page-9-0)  [обеспечению стр.](#page-9-0) 10
- [Операционная система компьютера](#page-7-0)  [стр.](#page-7-0) 8
- [Печать с использованием функций IPP](#page-21-0)  [и SSL стр.](#page-21-0) 22

- [Не удается выполнить установку.](#page-40-0)  [стр.](#page-40-0) 41
- [Проблемы в ОС Mac OS стр.](#page-43-0) 44
- [Настройка аппарата стр.](#page-44-0) 45

## <span id="page-38-1"></span><span id="page-38-0"></span>**Использование функции IPP для печати**

#### **1. Откройте окно [Printer browser].**

Чтобы открыть данное окно, следуйте инструкциям из раздел[а «Установка](#page-36-0)  [драйвера принтера для Mac OS X»](#page-36-0) ([стр. 37,](#page-36-0) этапы 10–13).

#### **4. Введите адрес в поле [Address].**

Введите IP-адрес аппарата или его доменное имя.

**5. Введите значение [ipp] в поле [Queue].**

#### **2. Нажмите значок [IP].**

Если используется Mac OS X 10.4, щелкните по значку [IP printer].

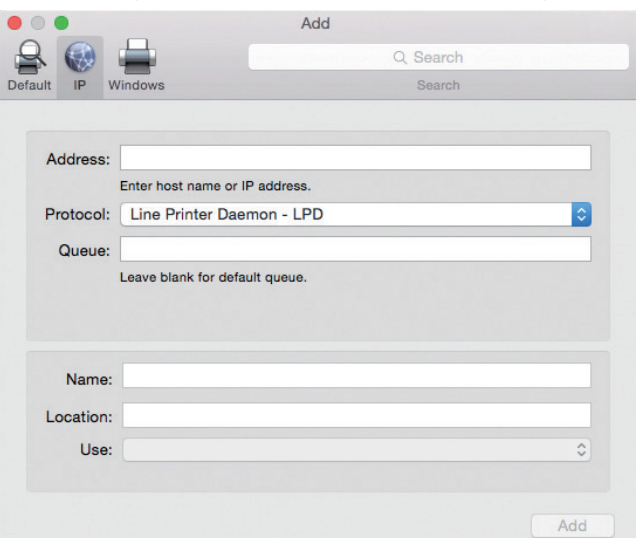

#### **3. В поле [Protocol] укажите [IPP].**

#### **6. Выберите "Use".**

Укажите при выборе "Use" вариант [Select software], затем щелкните по имени драйвера PPD для вашей модели принтера.

- Если используется ОС Mac OS X с 10.5 по 10.7, укажите при выборе драйвера вариант [Select driver used].
	- Если используется Mac OS X 10.4, выберите в меню [Print Using] вариант [Sharp], затем щелкните по драйверу PPD вашей модели принтера.

#### **7. Щелкните по кнопке [Добавить].**

Откроется окно [Options which can be installed]. Убедитесь в их правильности, затем нажмите кнопку [Continue] или [OK].

#### **8. Выполните установку.**

Более подробная информация приведена в разделе «[Установка драйвера](#page-35-0)  [принтера для Mac OS X стр.](#page-35-0) 36», этапы 7–9.

#### **Связанные темы**

- [Диск Software CD-ROM в составе](#page-5-0)  [комплекта поставки стр.](#page-5-0) 6
- [Операционная система компьютера](#page-7-0)  [стр.](#page-7-0) 8
- [Требования к программному](#page-9-0)  [обеспечению стр.](#page-9-0) 10
- [Установка драйвера принтера для Mac](#page-35-0)  [OS X стр.](#page-35-0) 36

- [Не удается выполнить установку.](#page-40-0)  [стр.](#page-40-0) 41
- [Проблемы в ОС Mac OS стр.](#page-43-0) 44
- [Настройка аппарата стр.](#page-44-0) 45

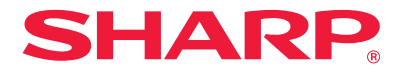

### <span id="page-39-1"></span><span id="page-39-0"></span>**Устранение неполадок**

В этом разделе рассказывается о том, какие проблемы могут возникнуть при установке драйвера принтера или программного обеспечения, и описывается их решение.

### [Проблемы при установке \(Windows, Mac OS\) стр.](#page-40-1) 41

• [Не удается выполнить установку. стр.](#page-40-0) 41

### [Проблемы в Windows стр.](#page-41-0) 42

- [Аппарат не определяется. стр.](#page-41-1) 42
- [Не удается автоматически сконфигурировать параметры и периферийные устройства данного](#page-41-2)  [аппарата. стр.](#page-41-2) 42
- [Удаление программного обеспечения. стр.](#page-42-0) 43

#### [Проблемы в ОС Mac OS стр.](#page-43-0) 44

- [Аппарат не определяется. стр.](#page-43-1) 44
- [Удаление программного обеспечения. стр.](#page-43-2) 44

### [Настройка аппарата стр.](#page-44-0) 45

- [Проверка IP-адреса аппарата. стр.](#page-44-1) 45
- [Проверка параметров периферийных устройств. стр.](#page-44-2) 45

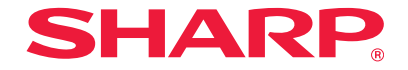

## <span id="page-40-1"></span>**Проблемы при установке (Windows, Mac OS)**

<span id="page-40-0"></span>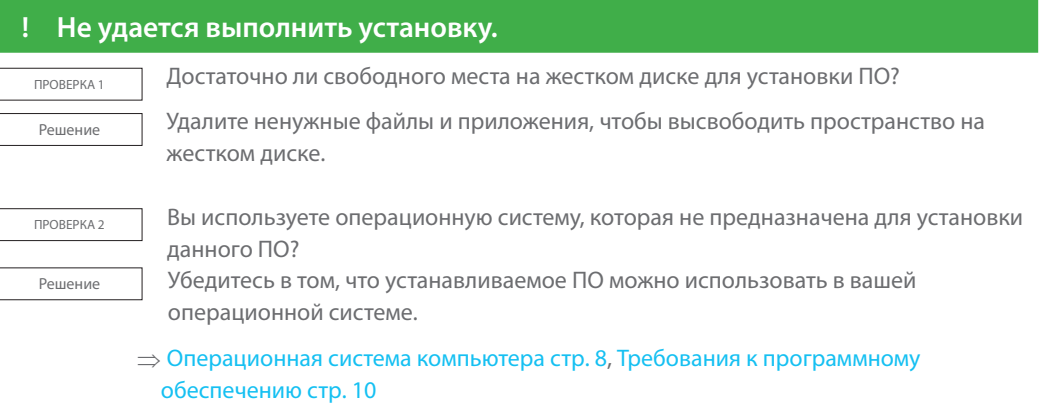

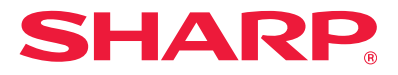

### <span id="page-41-0"></span>**Проблемы в Windows**

### <span id="page-41-1"></span>**! Аппарат не определяется.**

**ПРОВЕРКА 1** Ваш компьютер подключен к той же сети, что и аппарат?

Решение Если аппарат и компьютер подключены к одной локальной сети, принтер можно будет определить автоматически. Если аппарат и принтер подключены к разным подсетям, щелкните по кнопке [Specify conditions], введите имя аппарата (имя хоста) или IP-адрес и выполните повторный поиск.

ПРОВЕРКА 2 Правильно ли аппарат подключен к компьютеру?

Решение Проверьте правильность подключения кабеля аппарата к сетевому разъему компьютера. Проверьте также подключение кабеля к концентратору.

⇒ [Подключение аппарата стр.](#page-10-0) 11

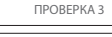

#### ПРОВЕРКА 3 Аппарат включен в сеть?

Решение Если аппарат выключен, его нельзя будет определить автоматически. Если принтер выключен, включите его, нажав сначала главный выключатель, а затем кнопку [Питание]. Затем выполните повторный поиск аппарата.

#### <span id="page-41-2"></span>**! Не удается автоматически сконфигурировать параметры и периферийные устройства данного аппарата.**

**ПРОВЕРКА ЕСЛИ ПАРАМЕТРЫ И ПЕРИФЕРИЙНЫЕ УСТРОЙСТВА НЕ УДАЛОСЬ СКОНФИГУРИРОВАТЬ** автоматически, нужно выполнить настройку вручную.

- Настройка параметров ⇒ [Настройка параметров и периферийного оборудования](#page-27-0)  [стр.](#page-27-0) 28
- Решение Чтобы проверить состояние и выполнить настройку установленных на аппарате периферийных устройств, выполните следующие действия.

1. Распечатайте список [Список Всех Настроек Пользователя] из меню настройки и проверьте правильность параметров, а также настроек периферийных устройств и лотков.

Чтобы распечатать "Список Всех Настроек Пользователя", нажмите кнопку [Настройки], перейдите на вкладку [Состояние] → выберите [Список Печати (Пользователь)] → [Список Всех Настроек Пользователя]. Задайте количество лотков в меню [Paper Feeder Options].

2. В меню [Установки Лотка], [Регистрация типа бумаги], [Установка тандемного подключения] щелкните по соответствующей кнопке и проверьте данные. Регистрация Лотка: Будут использоваться настройки, указанные в системном меню параметров аппарата ([Параметры лотка для бумаги]). Задайте формат и тип бумаги, загруженной в каждый лоток.

Регистрация типа бумаги. Будут использоваться настройки, указанные в системном меню параметров аппарата ([Регистрация типа бумаги]). Если имя или тип пользователя были изменены, введите новое имя. Установка тандемного подключения. В системном меню параметров аппарата (для администратора) введите настройки (клиента IP-адрес). Для этого перейдите в меню [Управление аппаратом]  $\rightarrow$  [Установка тандемного подключения]. Функция тандемной печати может быть сконфигурирована, только если драйвер принтера установлен методом «Выборочная установка» и при установке указана опция [LPR, прямая печать (Указать адрес/автопоиск)].

**! Удаление программного обеспечения.**

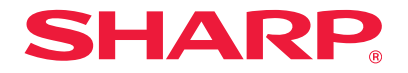

<span id="page-42-0"></span>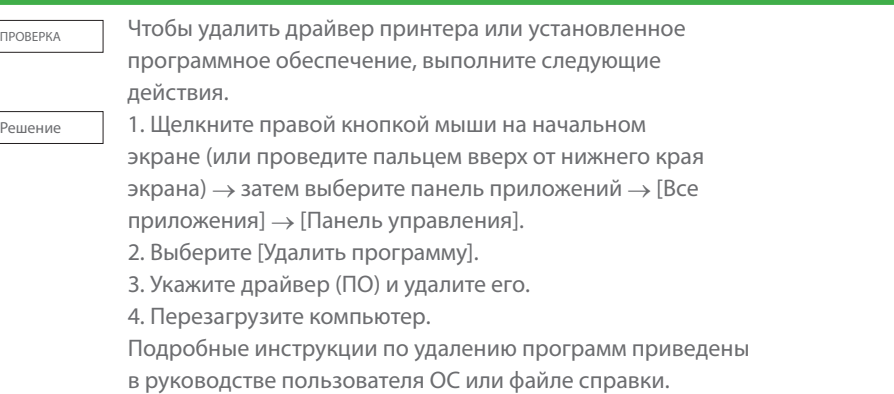

43

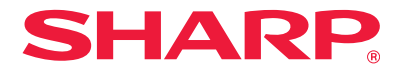

### <span id="page-43-0"></span>**Проблемы в ОС Mac OS**

<span id="page-43-1"></span>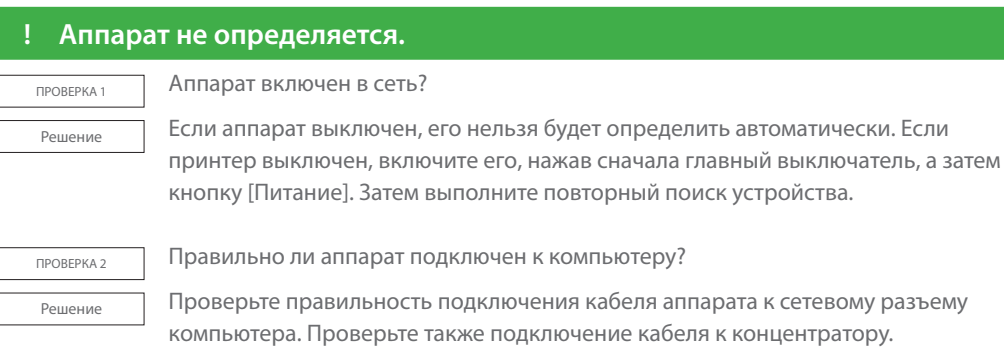

<span id="page-43-2"></span>⇒ [Подключение аппарата стр.](#page-10-0) 11

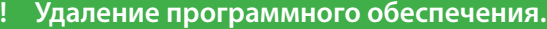

**ПРОВЕРКА1** Аппарат включен в сеть?

**Решение** Удалите из списка принтеров устройство, использующее драйвер PPD этого аппарата. Отображение списка принтеров  $\Rightarrow$  Установка драйвера принтера для [Mac OS X стр.](#page-35-0) 36

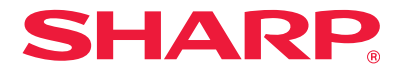

## <span id="page-44-0"></span>**Настройка аппарата**

<span id="page-44-2"></span><span id="page-44-1"></span>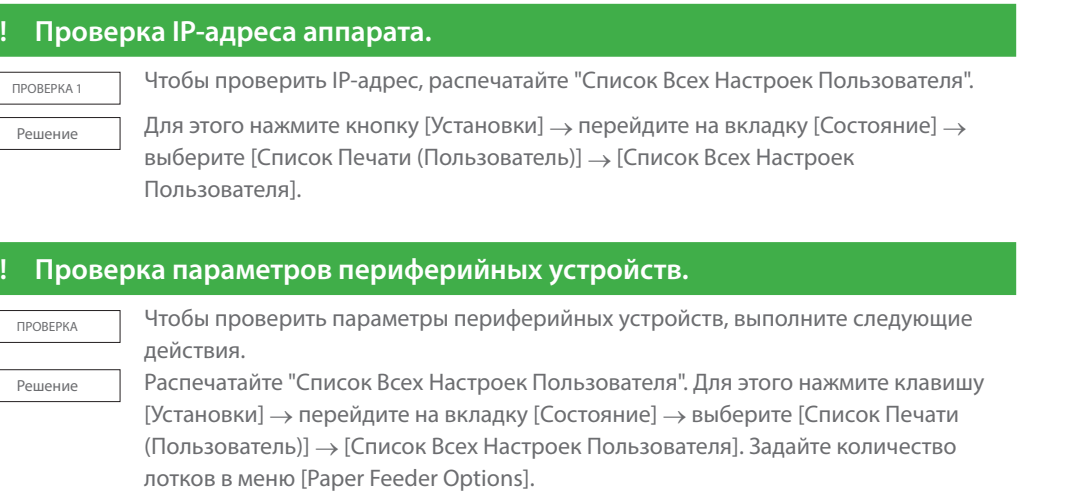